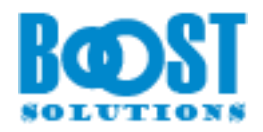

# **Measured Number Column**

# **User Guide**

#### **Copyright**

Copyright © 2008-2021 BoostSolutions Co., Ltd. All rights reserved.

All materials contained in this publication are protected by Copyright and no part of this publication may be reproduced, modified, displayed, stored in a retrieval system, or transmitted in any form or by any means, electronic, mechanical, photocopying, recording or otherwise, without the prior written consent of BoostSolutions.

Our web site: [http://www.boostsolutions.com](http://www.boostsolutions.com/)

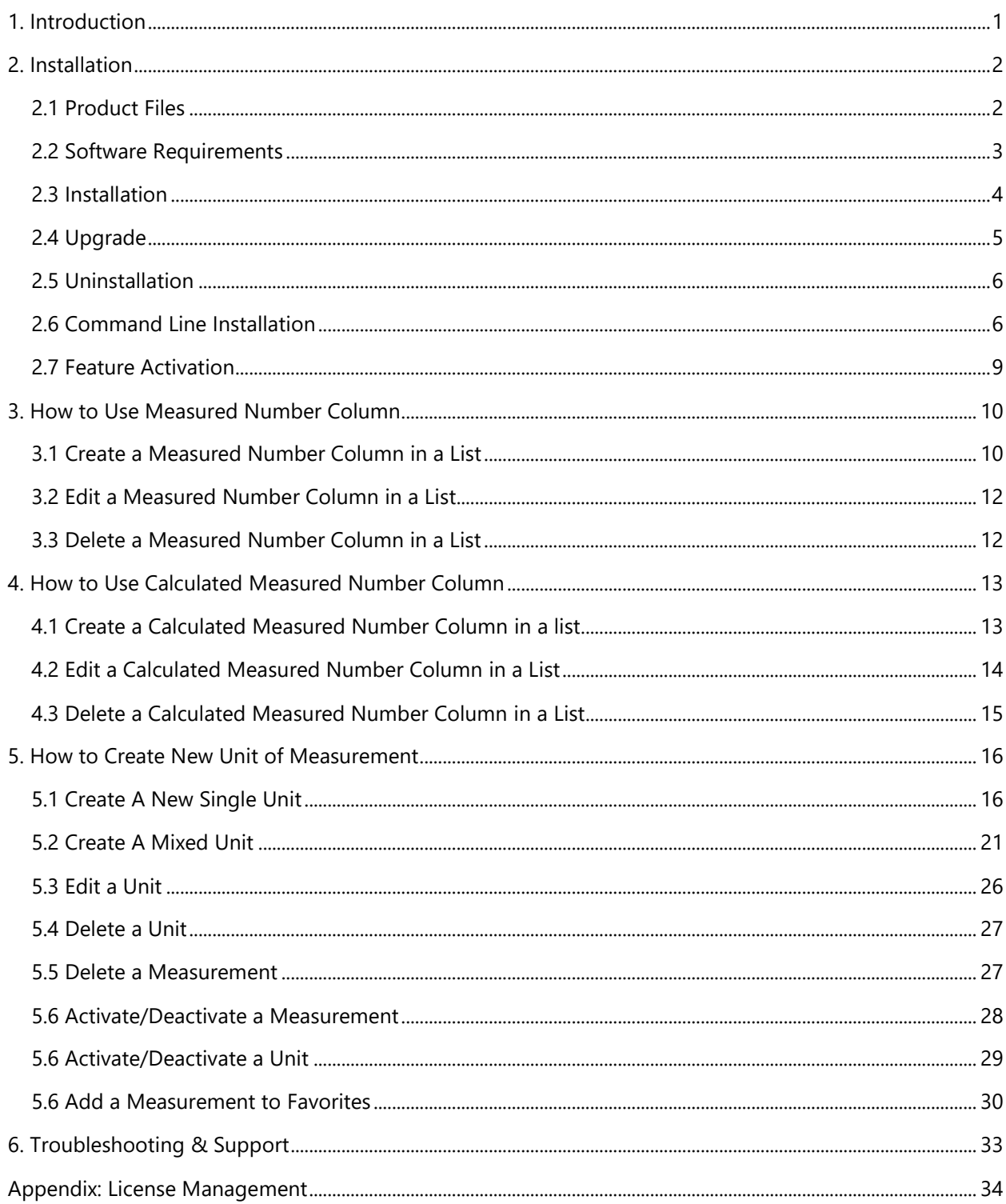

## Contents

## <span id="page-3-0"></span>**1. Introduction**

SharePoint Measured Number Column provides an easy way to show the unit of measurement next to a numeric value.

In SharePoint, the number is only an abstract value in a Number column, cannot represent a quantity of some particular type. For instance, the length of a box might be referenced as "9 inches" or the weight of this box might be 1.5 lb.

Measured Number Column lets you associate a unit type such as inches or pounds with a number to add meaning and relevance.

#### **About this User Guide**

This user guide is intended to instruct you on how to install/uninstall, configure and use SharePoint Measured Number Column. For the latest copy of this user guide and other guides, please visit: <http://www.boostsolutions.com/download-documentation.html>

## <span id="page-4-0"></span>**2. Installation**

## <span id="page-4-1"></span>**2.1 Product Files**

After you download and unzip the Measured Number Column zip file from www.boostsolutions.com, you will find the following files:

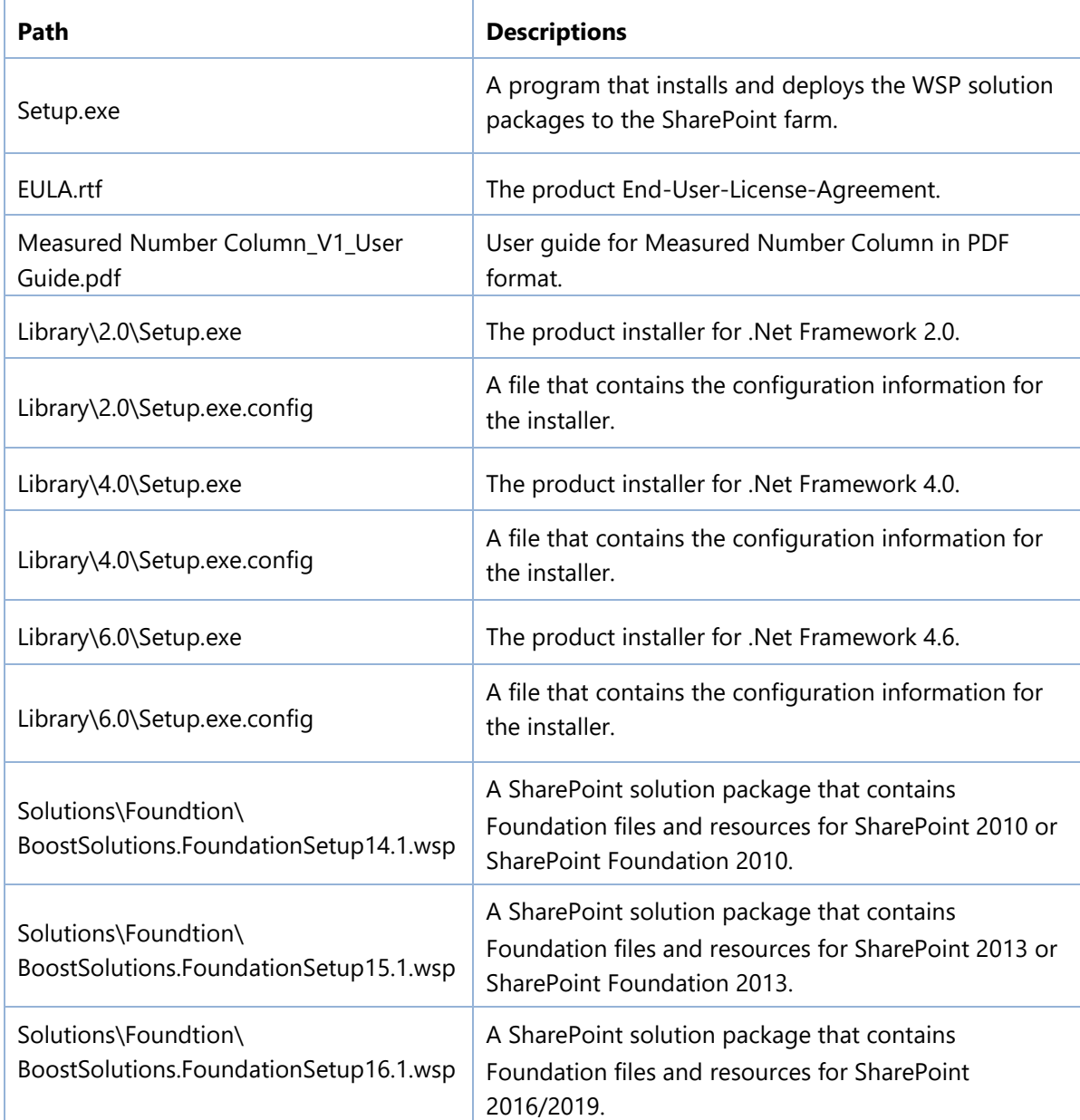

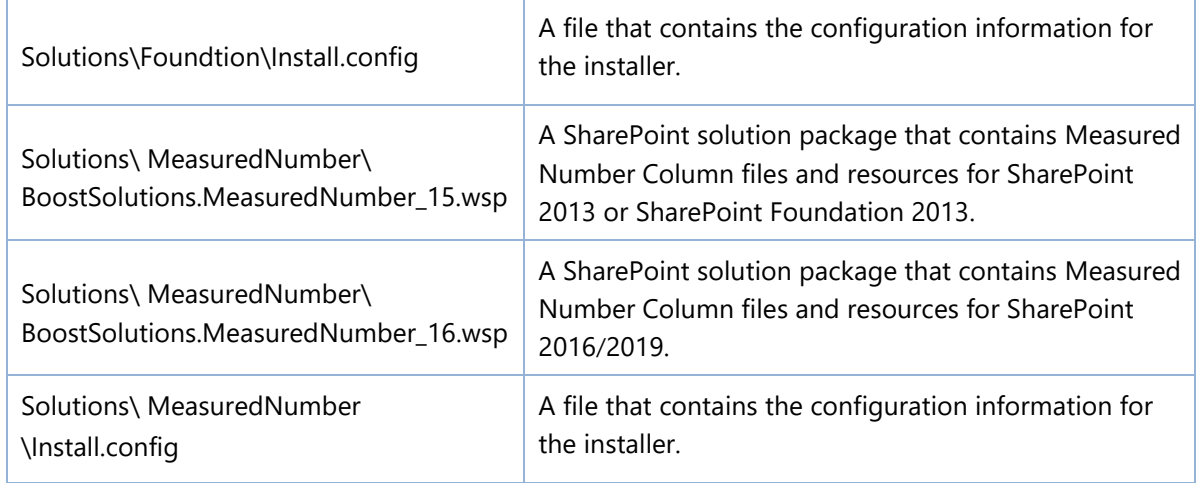

## <span id="page-5-0"></span>**2.2 Software Requirements**

Before you install Measured Number Column, ensure your system meets the following requirements:

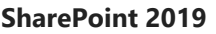

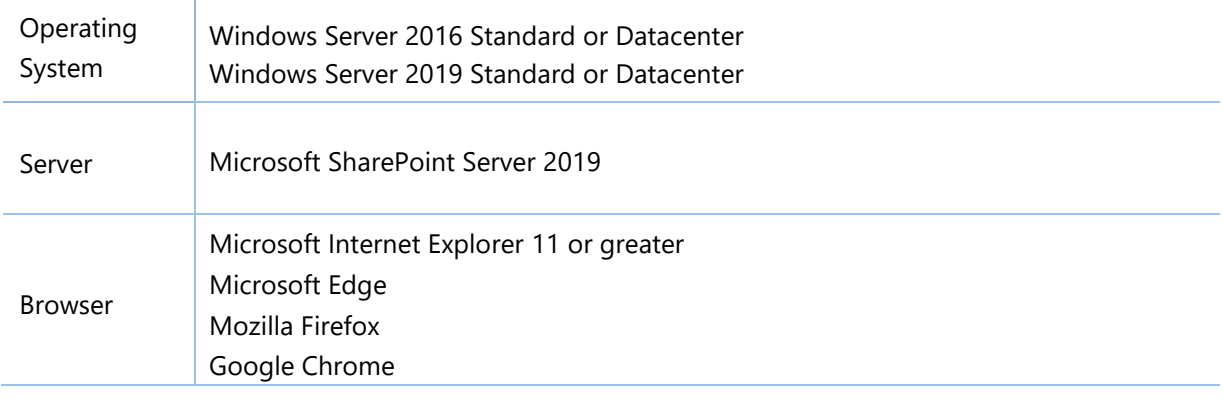

#### **SharePoint 2016**

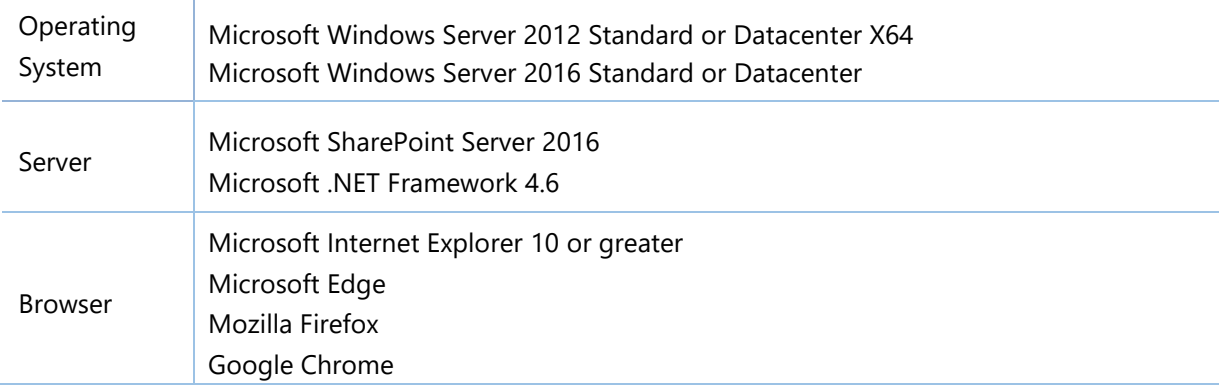

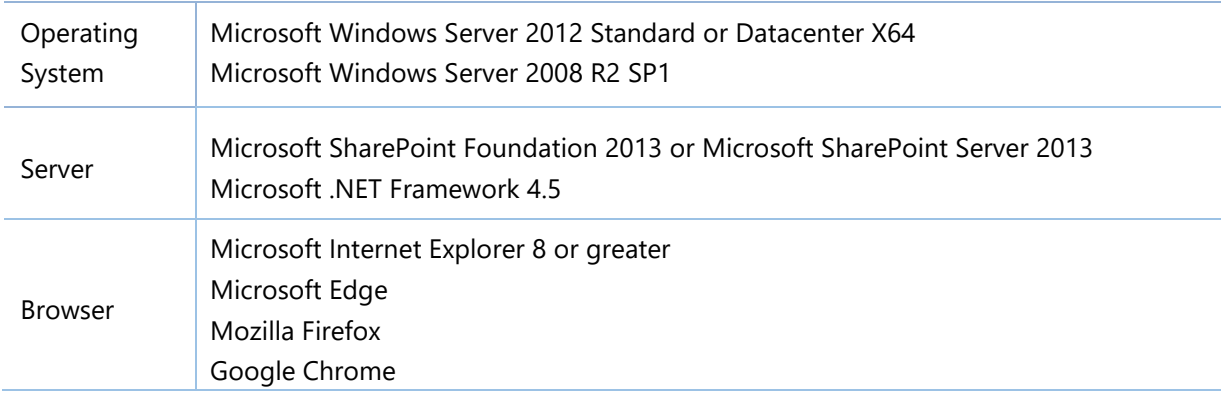

## <span id="page-6-0"></span>**2.3 Installation**

Follow these steps to install Measured Number Column on your SharePoint servers.

#### **Installation Preconditions**

Before you start installing the product, please make sure these services are started on your SharePoint servers: **SharePoint Administration** and **SharePoint Timer Service**.

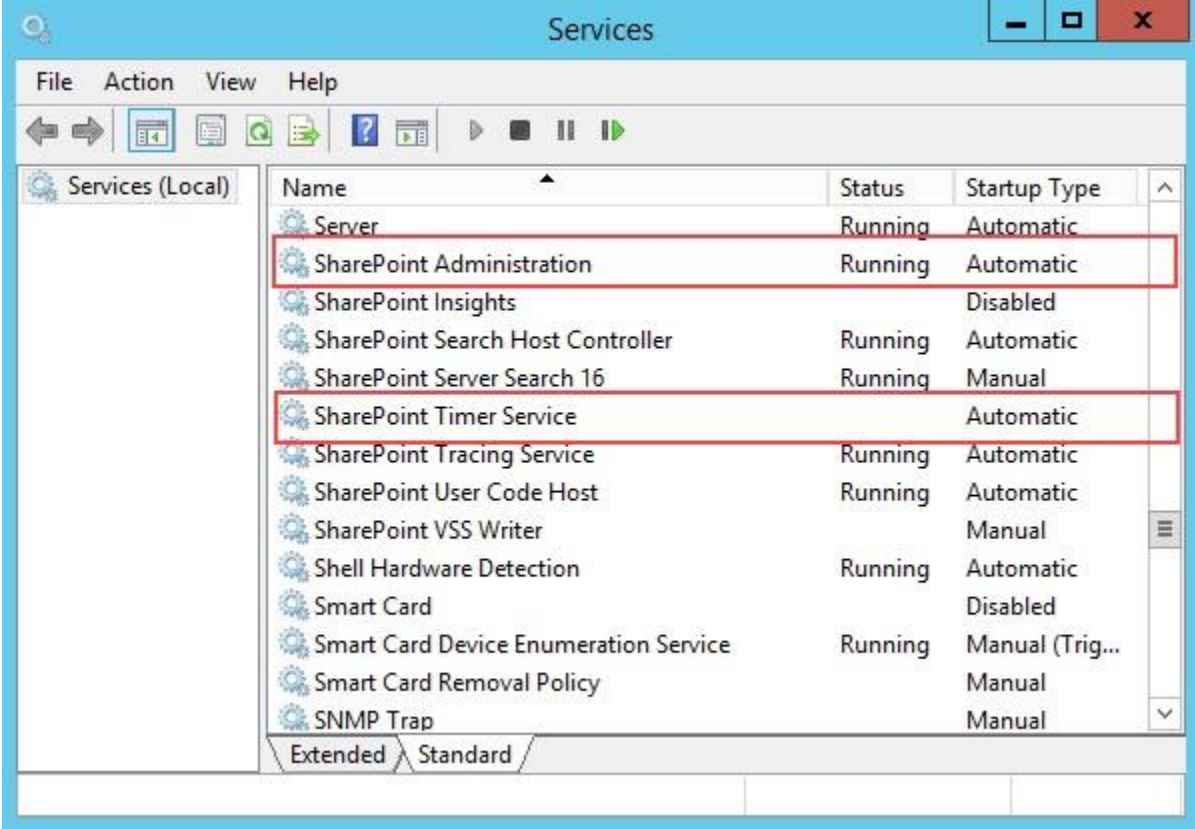

Measured Number Column must be run on one front-end Web server in the SharePoint farm where **Microsoft SharePoint Foundation Web Application services** are running. Check **Central Administration** → **System Settings** for a list of servers running this service.

#### **Required Permissions**

To perform this procedure, you must meet either of the following requirements:

- Member of the local server's **Administrators** group.
- Member of the **Farm Administrators** group.

#### **To install Measured Number Column on SharePoint server**

- a. Download the zip file (\*.zip) of the product of your choice from the BoostSolutions website, then extract the file.
- b. Open the created folder and run the **Setup.exe** file.

*Note* If you cannot run the setup file, please right click the **Setup.exe** file and choose **Run as administrator**.

- c. A system check is performed to verify if your machine meets all the requirements for installing the product. After the system check is finished, click **Next**.
- d. Review and accept the End-User License Agreement and click **Next**.
- e. In the **Web Application Deployment Targets**, select the web applications you are going to install and click **Next**.

*Note* If you select **Automatically activate features**, the product features will be activated in the target site collection during the installation process. If you want to manually activate the product feature later, uncheck this box.

f. Upon completion of the installation, details are displayed showing which web applications the product has been installed to. Click **Close**.

### <span id="page-7-0"></span>**2.4 Upgrade**

Download the latest version of our product and run the **Setup.exe** file.

In the **Program Maintenance** window, select **Upgrade** and click **Next**.

#### <span id="page-8-0"></span>**2.5 Uninstallation**

Double-click the **Setup.exe** file.

In the **Repair or Remove** window, select **Remove** and click **Next**. Then the application will be removed.

#### <span id="page-8-1"></span>**2.6 Command Line Installation**

The following instructions are for installing the solution files for Measured Number Column in **SharePoint 2016** by using the SharePoint STSADM command line tool.

#### **Required permissions**

To use STSADM, you must be a member of the local Administrators group on the server.

#### **Install Measured Number Column on SharePoint Server**

- a. Extract the files from the product zip pack to a folder on one SharePoint server.
- b. Open a command prompt and make sure your path is set with the SharePoint bin directory.
	- **SharePoint 2016/2019**

C:\Program Files\Common Files\Microsoft Shared\Web Server Extensions\16\BIN

• **SharePoint 2013** 

C:\Program Files\Common Files\Microsoft Shared\Web Server Extensions\15\BIN

c. Add the solution files to SharePoint in the STSADM command line tool.

*stsadm -o addsolution -filename BoostSolutions.MeasuredNumber\_16.wsp stsadm -o addsolution -filename BoostSolutions.FoundationSetup16.1.wsp*

d. Deploy the added solution with the following command:

*stsadm -o deploysolution -name BoostSolutions.MeasuredNumber\_16.wsp -allowgacdeployment –url [virtual server url] –immediate*

*stsadm -o deploysolution -name BoostSolutions.FoundationSetup16.1.wsp -allowgacdeployment – url [virtual server url] –immediate*

e. Wait for the deployment to complete. Check the final status of the deployment with this command:

*stsadm -o displaysolution -name BoostSolutions.MeasuredNumber\_16.wsp stsadm -o displaysolution -name BoostSolutions.FoundationSetup16.1.wsp* 

The result should contain a <Deployed> parameter for which the value is TRUE.

f. In the STSADM tool, activate the features.

*stsadm -o activatefeature -name BoostSolutions.MeasuredNumber –url [site collection url] –force* 

#### **Note:**

After install product using command line, you can check whether the product is installed and deployed successfully in Central Administration.

- a. On the Central Administration Home page, click **System Settings**.
- b. In the Farm Management section, click **Manage farm solutions**.
- c. On the Solution Management page, check whether the solution "BoostSolutions.MeasuredNumber\_16.wsp" is deployed to the web applications.
- d. On the Solution Properties page, click **Deploy Solution**.
- e. On the Deploy Solution page, in the Deploy When section, select **Now**.
- f. In the Deploy To? section, in the A specific web application list, click either All web applications or select a specific Web application.
- g. Click **OK**.

#### **Remove Measured Number Column from SharePoint Servers**

a. Removal is initiated with the following command:

*stsadm -o retractsolution -name BoostSolutions.MeasuredNumber\_16.wsp -immediate -url [virtual server url]* 

*stsadm -o retractsolution -name BoostSolutions.MeasuredNumber\_16.wsp –immediate –url [virtual server url]* 

b. Wait for the removal to finish. To check the final status of the removal you can use the following command:

*stsadm -o displaysolution -name BoostSolutions.MeasuredNumber\_16.wsp stsadm -o displaysolution -name BoostSolutions.FoundationSetup16.1.wsp*

The result should contain the <Deployed> parameter for which the value is FALSE and the <LastOperationResult> parameter with the RetractionSucceeded value.

c. Remove the solution from the SharePoint solutions storage:

*stsadm -o deletesolution -name BoostSolutions.MeasuredNumber\_16.wsp stsadm -o deletesolution -name BoostSolutions.FoundationSetup16.1.wsp*

#### **Note:**

After uninstall product using command line, you can check whether the product is removed and successfully in Central Administration.

- a. On the Central Administration Home page, click **System Settings**.
- b. In the Farm Management section, click **Manage farm solutions**.
- c. On the Solution Management page, click "BoostSolutions.MeasuredNumber\_16.wsp".
- d. On the Solution Properties page, click **Retract Solution**.
- e. On the Retract Solution page, in the Deploy When section, select **Now**.
- $f.$  In the Retract From section, in the A specific web application list, click All content web applications.
- g. Click **OK**.
- h. Wait a minute, and refresh the browser until you see "Not Deployed" as the status for BoostSolutions.MeasuredNumber\_16.wsp.
- i. Select "BoostSolutions.MeasuredNumber\_16.wsp".
- j. On the Solution Properties page, click **Remove Solution**.

## <span id="page-11-0"></span>**2.7 Feature Activation**

By default, the application's features are automatically activated once the product is installed. You can also activate the product feature manually.

- a. Click **Settings** and then click **Site Settings**.
- b. Under **Site Collection Administration,** click **Site collection features**.
- c. Find the application feature and click **Activate**. After the feature is activated, the Status column lists the feature as **Active**.

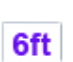

BoostSolutions Measured Number Column 1.0.61.409

Diaplay the number with a specific unit of measurement, such as litre, oz, ft and more. (Powered by BoostSolutions)

Deactivate Active

## <span id="page-12-0"></span>**3. How to Use Measured Number Column**

Supposed there is a list named Boxes, we will create 3 Measured Number Columns restore the box's length, width and height.

#### <span id="page-12-1"></span>**3.1 Create a Measured Number Column in a List**

a. In the list, click the **Create Column** button.

b. On the **Create Column** page, choose **Measured Number Column**, and enter the name (such as Length).

c. In **Measurement and unit section**, select "length" in **Measurement** and meter (m) in **Unit**.

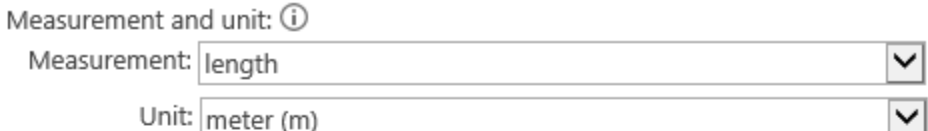

 $\Box$  Use full unit name instead of abbreviation

Add space before each unit

You can specify a minimum and maximum allowed value:

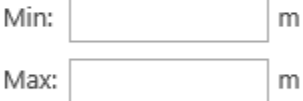

The minimum number of digits before the decimal point:

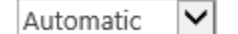

Number of decimal places:

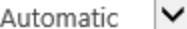

**Use full unit name instead of abbreviation**: You can choose to show unit name or abbreviation next the numeric. For example, if you choose the option, it will show as 1.5 meter; otherwise, it will show as 1.5 m.

**Add space before unit**: Choose this option, it will show as 1.5 meter; if not, it will show 1.5meter without space between number and unit.

**Min and Max**: If you specify a minimum value and maximum value, the input number must in this range. If you do not set them, there will be no restriction for the input value.

**The minimum number of digits before the decimal point**: Specify the minimum number of digits that should be displayed before the decimal point. For example, if you set it as 2, it will be shown as 05 meter.

**Number of decimal places**: Specify how many numbers in the decimal places. For example, if you set it as 3, it will be shown as 5.000 meter.

d. Keep other settings as default, click OK to save settings.

e. Repeat above steps to create other Measured Number Columns, named as Width and Height.

f. Navigate to the list Boxes, create a new item. You will find the specified unit (m) of measurement is already shown as following. Enter the value in Length, Width and Height columns, and save the item.

# **Boxes**

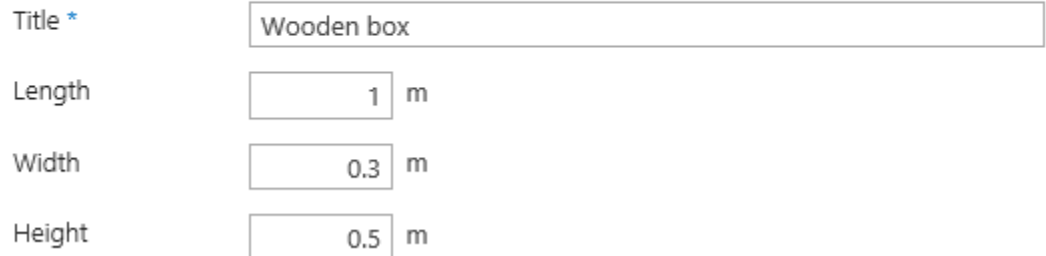

 $\overline{\phantom{0}}$ 

g. The unit of measurement will be shown next to the number in the list view as followings.

## **Boxes**

## (+) new item or edit this list  $\sqrt{2}$

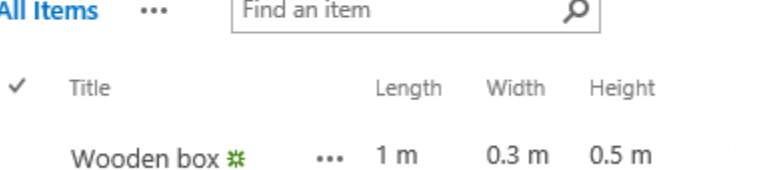

## <span id="page-14-0"></span>**3.2 Edit a Measured Number Column in a List**

You can change the settings for an existed Measured Number Column. In Measured Number Column, changing the unit of measurement will not affect the value of this column. For example, if you specify the unit as meter at first, and then change it to feet, the 5 meter will change to 5 feet.

a. Enter the list or library that contains the Measured Number Column you want to edit.

b. On the Ribbon, click the **List** or **Library** tab and then click **List Settings** or **Library Settings** in the Settings group.

c. On the List Settings or Library Settings page, under the **Columns** section, click the name of the Measured Number Column that you want to edit.

d. Change the settings that you want and then click **OK**.

## <span id="page-14-1"></span>**3.3 Delete a Measured Number Column in a List**

This procedure deletes the Measured Number Column and any data in this column. You cannot restore the Measured Number Column from the Recycle Bin once it has been deleted.

a. Enter the list or library that contains the Measured Number Column you want to edit.

b. On the Ribbon, click the **List** or **Library** tab and then click **List Settings** or **Library Settings** in the Settings group.

c. On the List Settings or Library Settings page, under the **Columns** section, click the name of the Measured Number Column that you want to delete.

d. Scroll to the bottom of the Change Column page and then click Delete.

e. When prompted, click OK.

## <span id="page-15-0"></span>**4. How to Use Calculated Measured Number Column**

## <span id="page-15-1"></span>**4.1 Create a Calculated Measured Number Column in a list**

Also, in list Boxes. Next, we will create a Calculated Measured Number Column to compute the volume of the box based on the value of Length, Width and Height columns.

a. Navigate to this SharePoint list, and click and click the **Create Column** button.

b. On the **Create Column** page, choose **Calculated Measured Number Column**, and enter the name (such as Volume).

c. In the **Formula** section, create a formula to calculate the volume. In **Measurement and unit section**, select "volume" in **Measurement** and cubic meter (m<sup>3</sup>) in **Unit**.

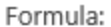

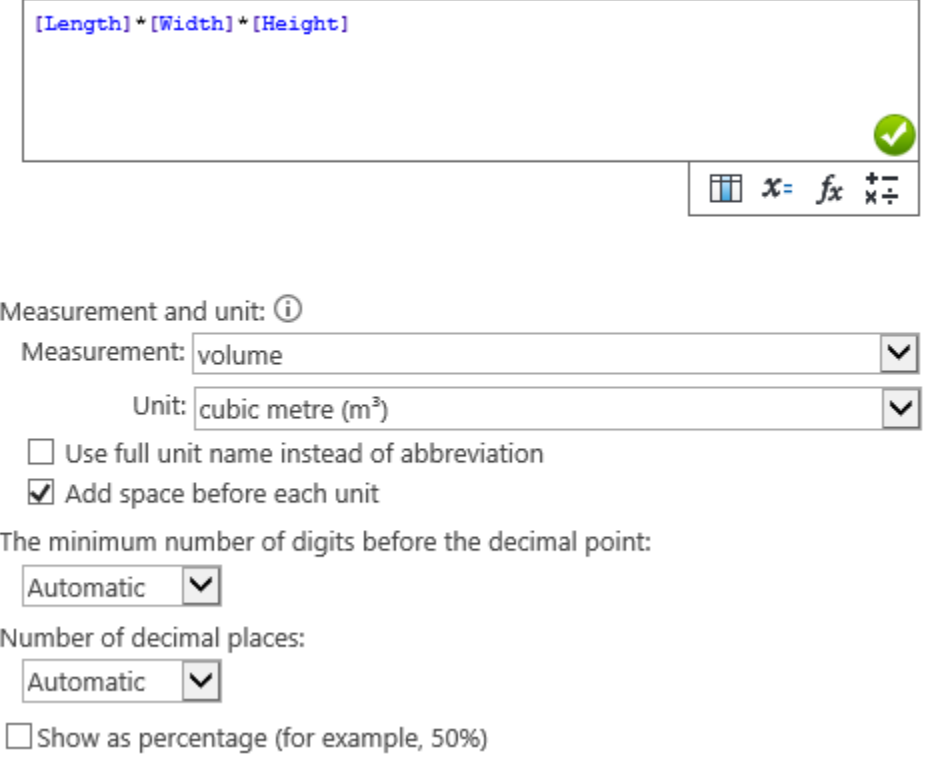

**Use full unit name instead of abbreviation**: You can choose to show unit name or abbreviation next the numeric. For example, if you choose the option, it will show as 1.5 cubic meter; otherwise, it will show as 1.5  $\mathrm{m}^3$ .

**Add space before unit**: Choose this option, it will show as 1.5  $m^3$ ; if not, it will show 1.5 $m^3$  without space between number and unit.

**Min and Max**: If you specify a minimum value and maximum value, the input number must in this range. If you do not set them, there will be no restriction for the input value.

**The minimum number of digits before the decimal point**: Specify the minimum number of digits that should be displayed before the decimal point. For example, if you set it as 2, it will be shown as  $05 \; \text{m}^3$ .

**Number of decimal places**: Specify how many numbers in the decimal places. For example, if you set it as 3, it will be shown as 5.000  $\text{m}^3$ .

d. Keep other settings as default, click OK to save settings.

e. And then you will find the calculated result is already in the list with the unit type as following.

## **Boxes**

### (+) new item or edit this list

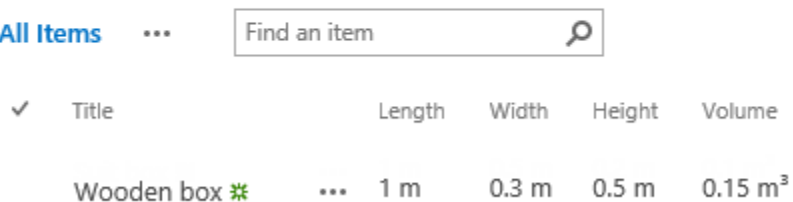

## <span id="page-16-0"></span>**4.2 Edit a Calculated Measured Number Column in a List**

You can change the settings for an existed Calculated Measured Number Column. In Calculated Measured Number Column, changing the unit of measurement will not affect the value of this column. For example, if you specify the unit as m<sup>3</sup> firstly, and then change it to liter, the 5 m<sup>3</sup> will change to 5 liter.

a. Enter the list or library that contains the Measured Number Column you want to edit.

b. On the Ribbon, click the **List** or **Library** tab and then click **List Settings** or **Library Settings** in the Settings group.

c. On the List Settings or Library Settings page, under the **Columns** section, click the name of the Calculated Measured Number Column that you want to edit.

d. Change the settings that you want and then click **OK**.

#### <span id="page-17-0"></span>**4.3 Delete a Calculated Measured Number Column in a List**

This procedure deletes the Calculated Measured Number Column and any data in this column. You cannot restore the Calculated Measured Number Column from the Recycle Bin once it has been deleted.

a. Enter the list or library that contains the Measured Number Column you want to edit.

b. On the Ribbon, click the **List** or **Library** tab and then click **List Settings** or **Library Settings** in the Settings group.

c. On the List Settings or Library Settings page, under the **Columns** section, click the name of the Calculated Measured Number Column that you want to delete.

d. Scroll to the bottom of the Change Column page and then click Delete.

e. When prompted, click OK.

### <span id="page-18-0"></span>**5. How to Create New Unit of Measurement**

If the pre-defined measurement units cannot meet the measurement requirements of your company's services and products, you customize your own units of measurement; for example, clicks, people, receipts and seats can all be units of measure.

#### <span id="page-18-1"></span>**5.1 Create A New Single Unit**

Supposed there is a list named Promotion Email Tracking List, which is used to track the promotion emails, it will record how many recipients will be sent and the clicks on this email.

Because the recipients and clicks are not pre-defined units, we firstly create them.

a. Navigate to Site Settings page, in Site Collection Administration section, find and click **Measured Number settings**.

Site Collection Administration Recycle bin **Search Result Sources Search Result Types Search Query Rules** Search Schema **Search Settings Search Configuration Import** Search Configuration Export Site collection features Site hierarchy Site collection audit settings Portal site connection **Storage Metrics** Site collection app permissions Content type publishing **HTML Field Security SharePoint Designer Settings** Help settings Measured Number settings (Powered by **BoostSolutions)** Site collection health checks Site collection upgrade

 $\cdots$ 

#### b. In **Measured Number settings** page, click **New Measurement.**

c. In the **New Measurement** dialog, specify a name for it, and then click **New unit** link. In the measurement, you can create more than one unit.

d. Click **New single unit**, and specify a name and abbreviation for it. Click **Set default settings** to expand the other setting part. Here we select "Use unit name instead of abbreviation" option to show the unit's name instead of abbreviation.

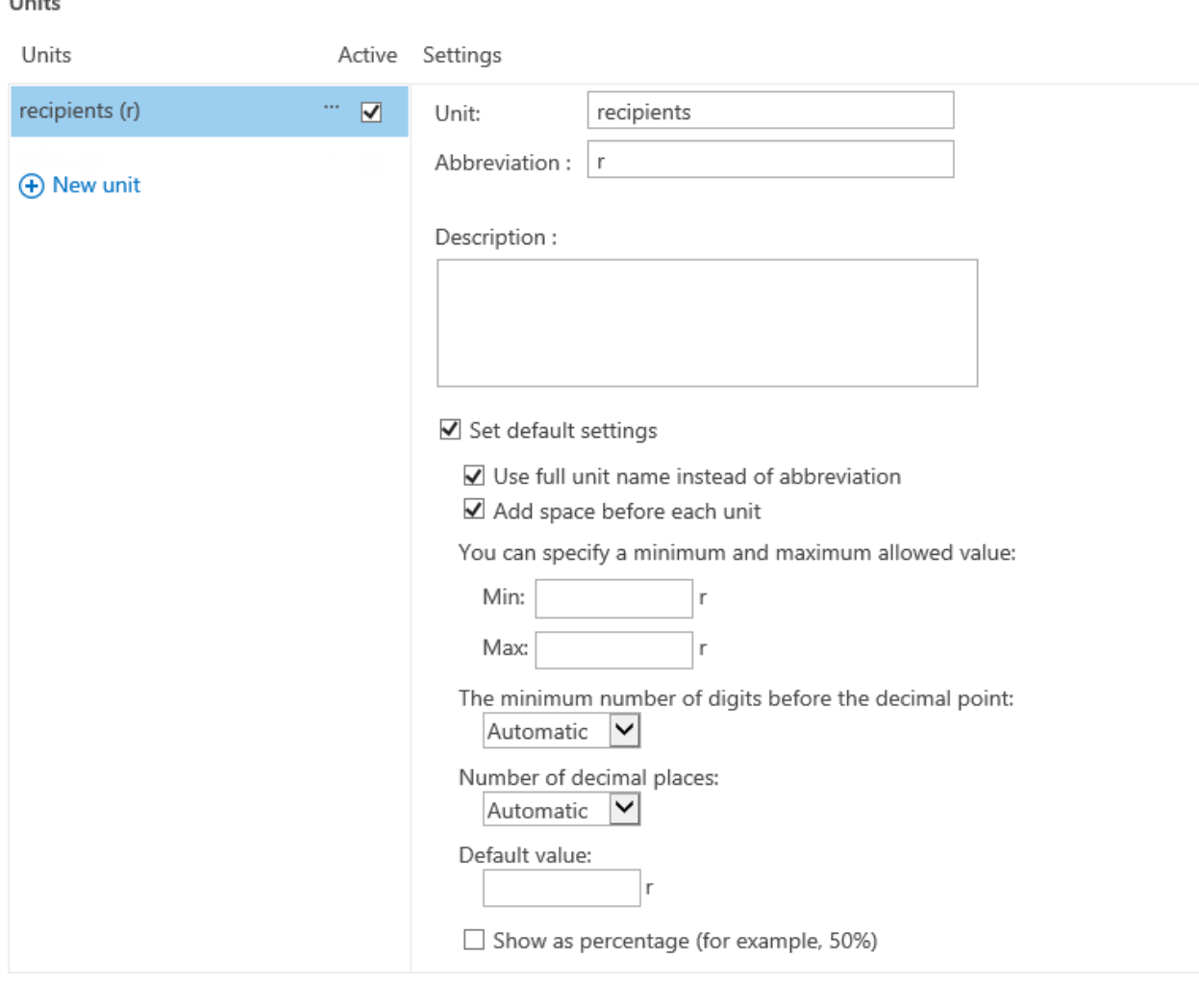

Save Cancel

**Use full unit name instead of abbreviation**: You can choose to show unit name or abbreviation next the numeric.

**Add space before unit**: specify whether to add space between numeric and unit.

**Min and Max**: If you specify a minimum value and maximum value, the input number must in this range. If you do not set them, there will be no restriction for the input value.

**The minimum number of digits before the decimal point**: Specify the minimum number of digits that should be displayed before the decimal point.

**Number of decimal places**: Specify how many numbers in the decimal places.

e. Click **Save** button to save the settings.

f. Repeat above steps to create another unit, name as "clicks".

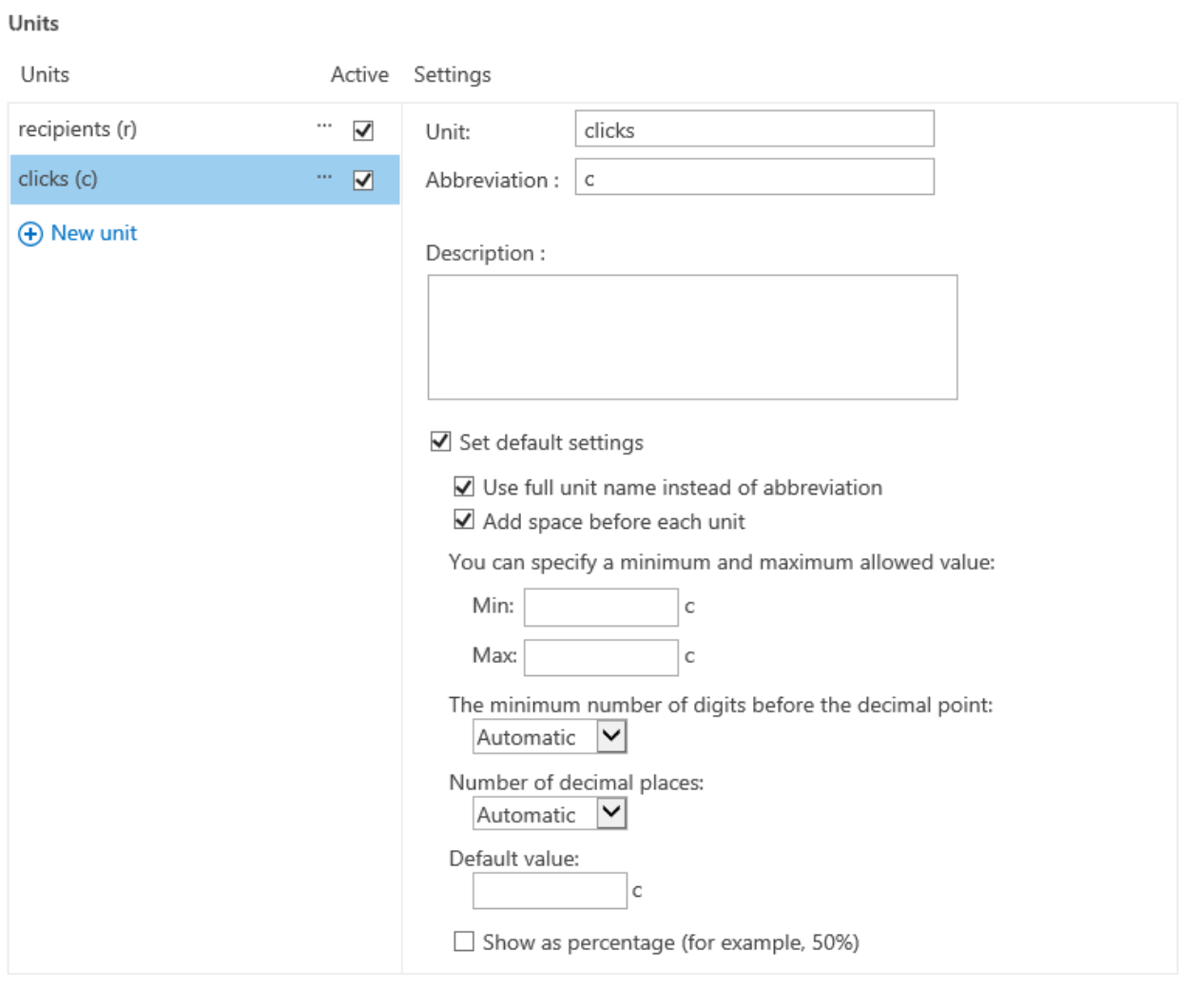

g. Navigate to the list, and click and click the **Create Column** button.

Save

Cancel

h. On the **Create Column** page, choose **Measured Number Column**, and enter the name (such as Send to).

i. In **Measurement and unit section**, select "promotion email" in **Measurement** and recipients (r) in **Unit**.

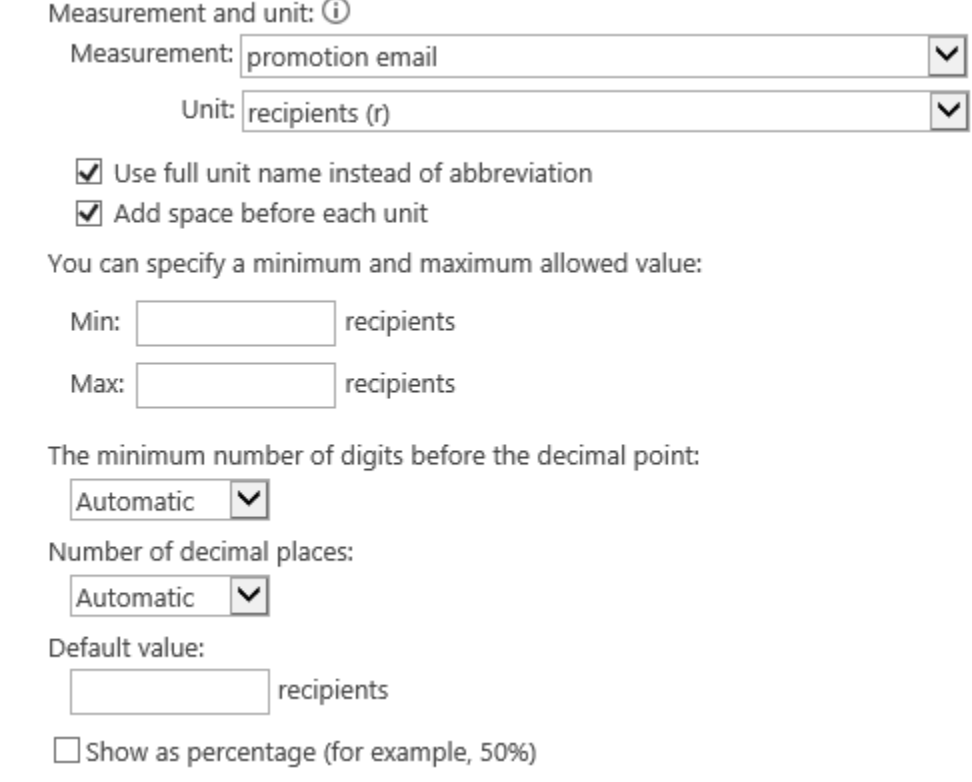

- j. Keep other settings as default, click **OK** to save settings.
- k. Repeat above steps to create other Measured Number Columns, name as Clicks.

Measurement and unit: 0

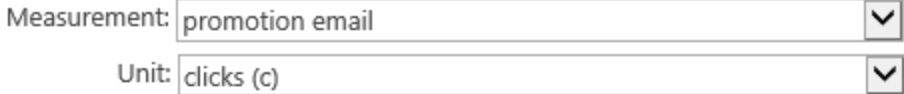

☑ Use full unit name instead of abbreviation

Add space before each unit

You can specify a minimum and maximum allowed value:

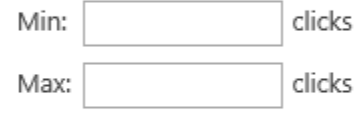

The minimum number of digits before the decimal point:

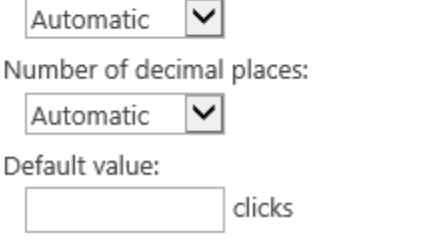

Show as percentage (for example, 50%)

l. Navigate to the list, create a new item. You will find the specified units is already shown as following.

# Promotion Email Tracking List

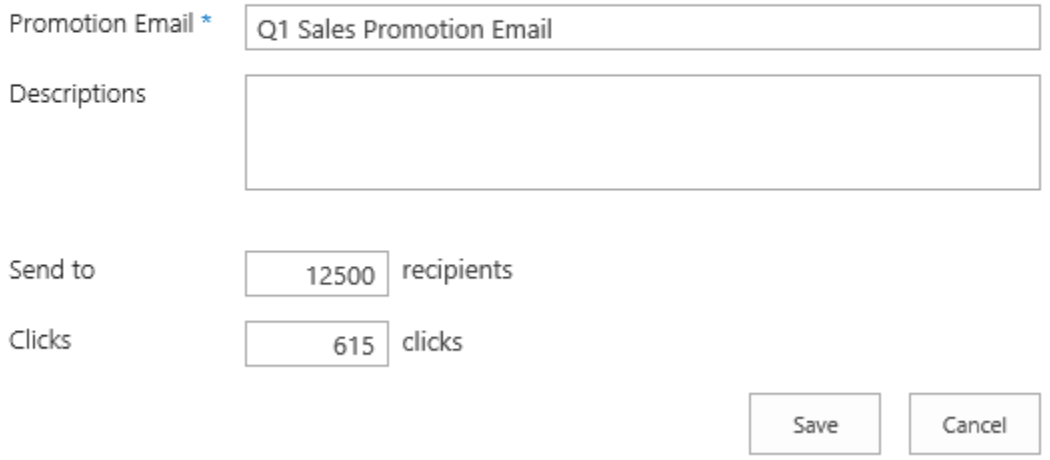

## <span id="page-23-0"></span>**5.2 Create A Mixed Unit**

A mixed unit is measurement that have different units. For the height example, the height is given in feet and in, such as 5 ft 3 in, so it is a mixed unit.

Now we will try to create a new mixed unit with two subunits. These steps are also applicable to create a new mixed unit with 3 subunits.

a. Navigate to Site Settings page, in Site Collection Administration section, find and click **Measured Number settings**.

Site Collection Administration Recycle bin **Search Result Sources Search Result Types Search Query Rules** Search Schema **Search Settings Search Configuration Import Search Configuration Export** Site collection features Site hierarchy Site collection audit settings Portal site connection **Storage Metrics** Site collection app permissions Content type publishing **HTML Field Security SharePoint Designer Settings Help settings** Measured Number settings (Powered by **BoostSolutions)** Site collection health checks Site collection upgrade

#### b. In **Measured Number settings** page, click **New Measurement.**

- c. In the **New Measurement** dialog, specify a name for it, and then click **New unit** link.
- d. And then click **New mixed unit with 2 subunits**.

 $\times$ 

#### (+) New single unit

Such as 1.2 kg

(+) New mixed unit with 2 subunits Such as 6 ft 3 in,  $6-\frac{1}{3}$ , 01:36.92

(+) New mixed unit with 3 subunits

Such as 2h 1m 39s, 2:01:39.00

e. In the **Settings** section, firstly specify a name and abbreviation for Subunit 1; and then specify a name and abbreviation for subunit 2.

In this example, we create a mixed unit with kilogram and gram measures.

Because 1 kilogram = 1000 grams, in **Subunit 1 to subunit 2** section, enter 1000.

Settings

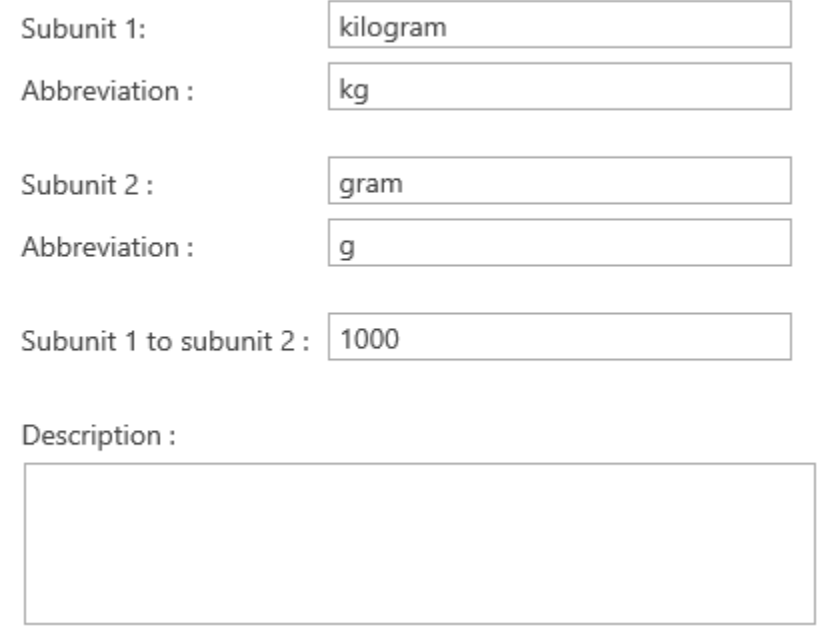

f. Click **Set default settings** to expand the other setting part.

☑ Set default settings

 $\nabla$  Use full unit name instead of abbreviation

Add space before each unit

Add space between subunits

You can specify a minimum and maximum allowed value:

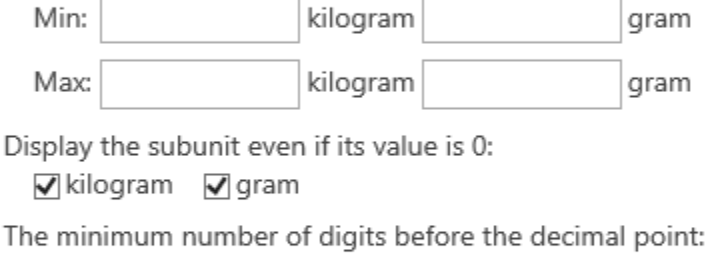

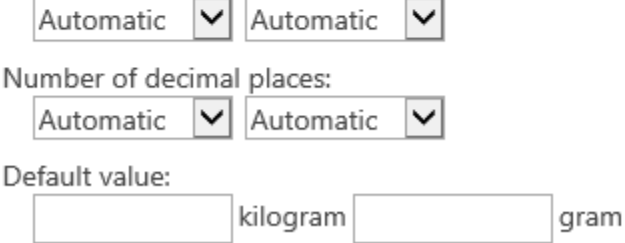

 $\Box$  Show as percentage (for example, 50%)

**Use unit name instead of abbreviation**: You can choose to show unit name or abbreviation next the numeric. For example, if you choose the option, it will show as 15 kilogram; otherwise, it will show as 15 kg.

**Add space before unit**: Choose this option, it will show as 10 kilogram; if not, it will show 10kilogram without space between number and unit.

**Add space before subunits**: Choose this option, it will show as 15 gram; if not, it will show 15gram without space between number and unit.

**Min and Max**: If you specify a minimum value and maximum value, the input number must in this range. If you do not set them, there will be no restriction for the input value.

**Display the subunit even if its value is 0**: Decide if the subunit is shown when the value is 0 or empty. Choose this option, it will show 0 kilogram 15 gram; otherwise, it will show 15 gram.

**The minimum number of digits before the decimal point**: Specify the minimum number of digits that should be displayed before the decimal point. For example, if you set it as 2, it will be shown as 05 kilogram.

**Number of decimal places**: Specify how many numbers in the decimal places. For example, if you set it as 3, it will be shown as 5.000 kilogram.

g. Click **Save** to create the new mix unit. Then you will find a new mixed unit is created as following.

# Site Settings > Number Unit settings

View the built-in measurements and define your own measurement.

![](_page_26_Picture_54.jpeg)

h. Then go to the list, click the **Create Column** button.

i. On the **Create Column** page, choose **Measured Number Column**, and enter the name (such as Weight).

j. In **Measurement and unit section**, select the mixed unit we just created.

![](_page_27_Picture_34.jpeg)

k. Keep other settings as default, click **OK** to save settings.

l. Navigate to the list and edit an item. You will find the column with mixed unit is already shown as following. Enter the value and save the item.

## **Boxes**

![](_page_28_Picture_66.jpeg)

#### m. The weight will be shown in the list view as followings.

![](_page_28_Picture_67.jpeg)

## <span id="page-28-0"></span>**5.3 Edit a Unit**

You can change the settings for a Unit. Please note that all changes will affect the Measured Number Column which associates with this unit.

- a. Enter **Site Settings** > **Measured Number settings** page.
- b. Select the unit which you want to edit.
- c. Change the settings that you want and then click **OK**.

## <span id="page-29-0"></span>**5.4 Delete a Unit**

Units

This procedure deletes the unit and any Measured Number Column depends on this unit will be affected. Supposed it shows 1.5 kilogram in Measured Number Column, after the unit is deleted, it will show 1.5.

You cannot restore the unit from the Recycle Bin once it has been deleted.

#### a. Enter **Site Settings** > **Measured Number settings** page.

b. Select the unit which you want to delete, and then click **Delete**.

Units Active : ...kilogram...gram (...k...g)  $\overline{\mathbf{v}}$ Down (+) New unit  $\times$  Delete<sub></sub>  $\int_{m}$ 

c. When prompted, click **OK**. And then click **Save** button.

## <span id="page-29-1"></span>**5.5 Delete a Measurement**

This procedure deletes a measurement and contained units, and any Measured Number Column depends on this unit will be affected. Supposed it shows 1.5 kilogram in Measured Number Column, after the unit is deleted, it will show 1.5.

You cannot restore the measurement and contained units from the Recycle Bin once it has been deleted.

a. Enter **Site Settings** > **Measured Number settings** page.

b. Select the measurement which you want to delete, and then click **Delete**.

#### **User Defined**

![](_page_30_Picture_71.jpeg)

c. When prompted, click **OK**.

![](_page_30_Picture_5.jpeg)

#### <span id="page-30-0"></span>**5.6 Activate/Deactivate a Measurement**

After deactivate a measurement, you cannot find it in measurement drop-down menu when creating a Measured Number Column. Please note that, if you deactivate a measurement, all contained units will be deactivated too by default, but you can activate the individual unit you want.

a. Enter **Site Settings** > **Measured Number settings** page.

b. Select the measurement which you want to deactivate, and then click **Deactivate** from the drop-down menu.

![](_page_31_Picture_74.jpeg)

c. To activate the measurement, please select the measurement which you want to activate, and then click **Activate** from the drop-down menu.

![](_page_31_Figure_4.jpeg)

## <span id="page-31-0"></span>**5.7 Activate/Deactivate a Unit**

If you do not use some units temporarily, but do not want to delete them yet, you can deactivate them. Setting the unit deactivated will not affect the Measured Number Column which associated with this unit, but you cannot find the deactivated units in unit section when creating a Measured Number Column.

#### a. Enter **Site Settings** > **Measured Number settings** page.

b. Select the unit which you want to deactivate, and then unselect the Active checkbox as following.

#### Units

![](_page_32_Picture_79.jpeg)

#### c. And then click the **Save** button.

d. To activate the unit, please select the measurement which you want to activate, and then select Active checkbox as following.

Units

![](_page_32_Picture_80.jpeg)

e. And then click the **Save** button.

#### <span id="page-32-0"></span>**5.8 Add a Measurement to Favorites**

Adding a measuremnt to favorites may help you find the target units easily and quickly.

a. Enter **Site Settings** > **Measured Number settings** page.

b. Select the Measurement which you want to add to favorites, then click **Add to favorites** from the dropdown menu.

**User Defined** 

![](_page_33_Picture_50.jpeg)

box weight

#### **Base measurements**

![](_page_33_Picture_6.jpeg)

c. And then you will find the measurement will be listed in **Favorites** group as following.

![](_page_33_Picture_51.jpeg)

d. When you create a Measured Number Column, the time measurement is listed on the top of dropdown list as this.

![](_page_34_Picture_29.jpeg)

e. To remove the measurement from the favorites, click **Remove from favorites** from the dropdown menu.

**Favorites** 

![](_page_34_Picture_30.jpeg)

## <span id="page-35-0"></span>**6. Troubleshooting & Support**

Product & Licensing Inquires: [sales@boostsolutions.com](mailto:sales@boostsolutions.com)

Technical Support (Basic): [support@boostsolutions.com](mailto:support@boostsolutions.com)

Request a New Product or Feature: feature request@boostsolutions.com

**Live chat:** 

<http://www.boostsolutions.com/support/chat/livezilla.php?intgroup=U3VwcG9ydA==&reset=true>

## <span id="page-36-0"></span>**Appendix: License Management**

You can use Measured Number Column without entering any license code for a period of 30 days from when you first use it.

To use the product after expiration, you will need to purchase a license and register the product.

#### **Finding License Information**

- a. In the products main page, click the trial link and enter the **License Management Center**.
- b. Click Download License Information, choose a license type and download the information (Server Code, Farm ID or Site Collection ID).

![](_page_36_Picture_76.jpeg)

In order for BoostSolutions to create a license for you, you need to send us your SharePoint environment identifier (Note: different license types need different information). A server license needs a server code; a Farm license needs a farm ID; and a site collection license needs a site collection ID.

c. Send the above information to us (sales@boostsolutions.com) to generate a license code.

#### **License Registration**

- a. When you receive a product license code, enter the **License Management Center** page.
- b. Click **Register** on the license page and a **Register or Update license** window will open.

![](_page_37_Picture_48.jpeg)

c. Upload the license file or enter the license code and click **Register**. You will get confirmation that your license has been validated.

![](_page_37_Picture_49.jpeg)

For more details on license management, see **BoostSolutions Foundation**.